# <span id="page-0-0"></span>**Configuring an Alternative TIFF to PDF Converter for halFILE/ehalFILE**

©Copyright 2012 by hal Systems Corporation 10/18/2013

## **Table of Contents**

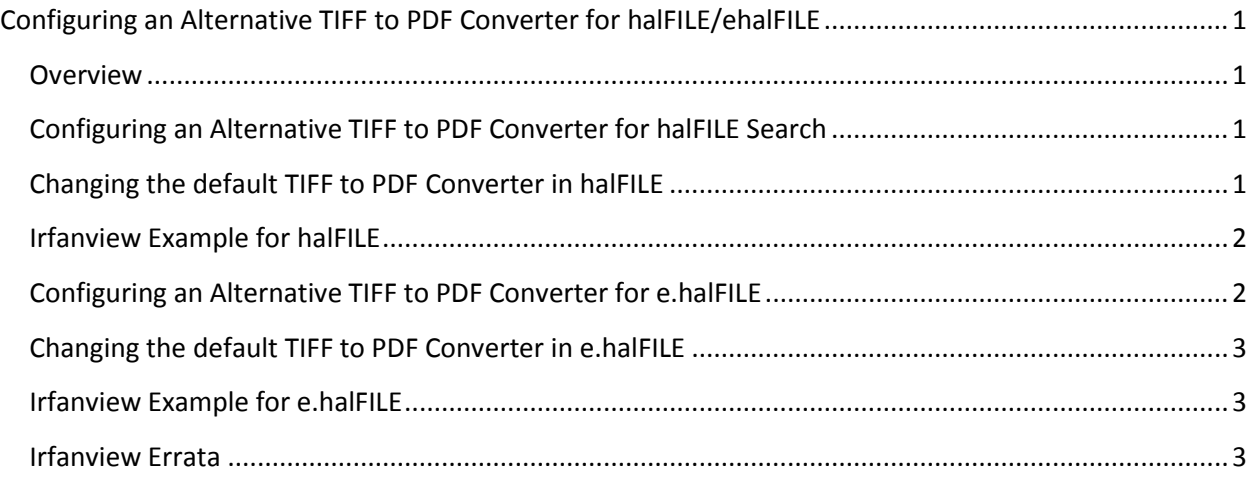

## <span id="page-0-1"></span>**Overview**

halFILE and e.halFILE, by default, uses the utility TIFF2PDF.exe to convert TIFF images to PDF. This document explains how you can configure the system to use a different TIFF to PDF conversion tool. Since Irfanview is the only tool we've used, it is also covered in this document.

## <span id="page-0-2"></span>**Configuring an Alternative TIFF to PDF Converter for halFILE Search**

By default, the halFILE Search module uses the TIFF2PDF.EXE utility to convert TIFF images to PDF when the PDF option is selected for e-mail or publish. This document describes how you can change the system to use a different utility and includes an Irfanview example.

The reason you may want to switch to an alternative PDF converter is because TIFF2PDF.EXE sometimes has trouble with certain flavors of TIFF images such as grey-scale, color or uncompressed. When this happens the utility is unable to create the PDF image.

## <span id="page-0-3"></span>**Changing the default TIFF to PDF Converter in halFILE**

To change to an alternative utility, you must first decide if the change can be done "globally" for all workstations or if each workstation will require its own settings.

If the new alternative utility can be installed to a common network folder available to every workstation, then the global setting will work. In this case, you must make the following additions to the [Config] section of hfglobal.ini found in the halFILE program folder.

### [Config] TIFF2PDFUtility=<path and file name of the TIFF to PDF converter> TIFF2PDFCmdLine=<command line options for the TIFF to PDF converter>

In the command line options, use %sourcetiff% where the source TIFF image file should go and %targetpdf% where the target PDF file that is created should go.

If the new utility is installed to each workstation's local drive, then you will be required to set it up in the [halFILE for Windows] section of c:\windows\halfile.ini file on each halFILE workstation. The settings are the same as follows:

[halFILE for Windows]

TIFF2PDFUtility=<path and file name of the TIFF to PDF converter> TIFF2PDFCmdLine=<command line options for the TIFF to PDF converter>

#### <span id="page-1-0"></span>**Irfanview Example for halFILE**

Irfanview is a popular imaging utility that works with halFILE to convert TIFF images to PDF. The version we tested with is 4.30. For PDF support, you must install Irfanview then install the plug-ins. If you install Irfanview to a common network folder, then the following settings will work in hfglobal.ini assuming the network folder i[s \\server\halfile\irfanview.](file://server/halfile/irfanview)

### [Config] TIFF2PDFUtility=\\server\halfile\irfanview\i\_view32.exe TIFF2PDFCmdLine=%sourcetiff% /convert=%targetpdf%

If you install Irfanview to a local folder on each workstation then the following settings in halfile.ini will work, assuming it was installed to C:\Program Files (x86)\IrfanView.

[halFILE for Windows] TIFF2PDFUtility=C:\Program Files (x86)\IrfanView\i\_view32.exe TIFF2PDFCmdLine=%sourcetiff% /convert=%targetpdf%

Note that if the settings exist in both hfglobal.ini and halfile.ini, then the halfile.ini setting take precedence. Also, if the halFILE Search Module does not find the TIFF2PDFUtility, it reverts to the original TIFF2PDF.EXE utility.

#### <span id="page-1-1"></span>**Configuring an Alternative TIFF to PDF Converter for e.halFILE**

By default, the e.halFILE uses TIFF2PDF.EXE to convert TIFF images to PDF when the PDF All Pages link is selected on the Document View window. This section describes how you can change the system to use a different utility and includes an Irfanview example.

The reason you may want to switch to an alternative PDF converter is because TIFF2PDF.EXE sometimes has trouble with certain flavors of TIFF images such as grey-scale, color or uncompressed. When this happens the utility is unable to create the PDF image.

## <span id="page-2-0"></span>**Changing the default TIFF to PDF Converter in e.halFILE**

To change to an alternative utility, you must first decide if the change can be done "globally" for all workstations or if each workstation will require its own settings.

The new alternative utility can be installed to a folder on your Webserver. Then, you must make the following additions to the [halFILE/Web] section of halweb.ini found in the ehalFILE Scripts folder.

[halFILE/Web] TIFF2PDFUtility=<path and file name of the TIFF to PDF converter> TIFF2PDFCmdLine=<command line options for the TIFF to PDF converter>

In the command line options, use %sourcetiff% where the source TIFF image file should go and %targetpdf% where the target PDF file that is created should go.

## <span id="page-2-1"></span>**Irfanview Example for e.halFILE**

Irfanview is a popular imaging utility that works with e.halFILE to convert TIFF images to PDF. The versions we tested with is 4.30 and 4.33. For PDF support, you must install Irfanview then install the plug-ins. If you install Irfanview to a c:\Irfanview folder on your webserver, then the following settings will work in halweb.ini.

[halFILE for Windows] TIFF2PDFUtility=c:\Irfanview\i\_view32.exe TIFF2PDFCmdLine=%sourcetiff% /convert=%targetpdf%

#### <span id="page-2-2"></span>**Irfanview Errata**

If a preview box pops up when you first try to use it as the TIFF to PDF converter, you can remove it as follows:

- 1. Run Irfanview from its icon and open a TIF image.
- 2. Select the 'save as' menu and save as PDF.
- 3. On the pop-up options form (shown below) make sure that the radio button 'not needed (select settings now)' is selected.

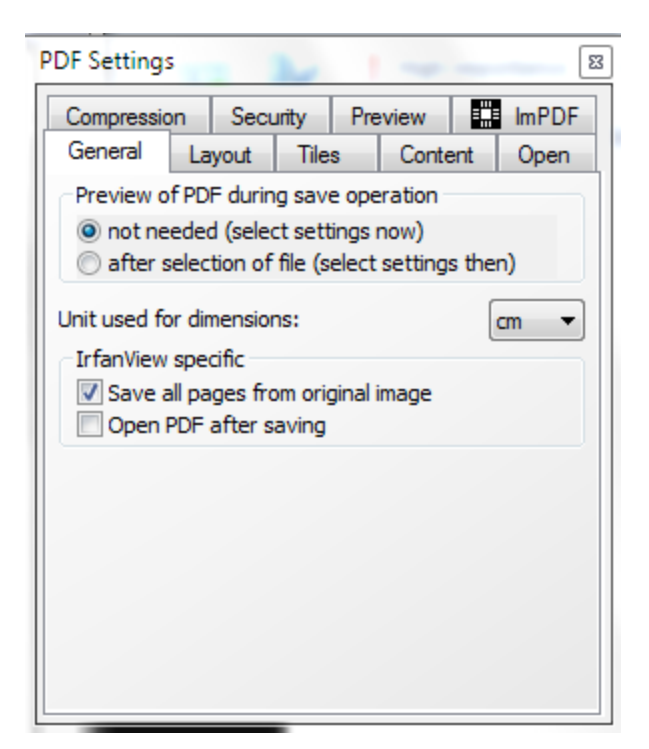

4. Then on the Security tab, uncheck activate security so it will not prompt for a password. There may also be a check box for "enhanced security" on this screen. Be sure that is unchecked.

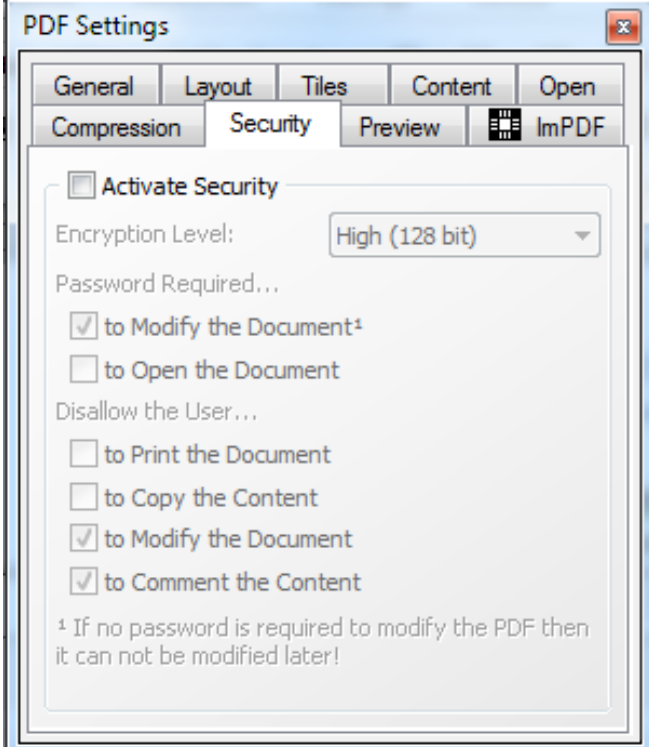

5. Click the 'save' button to save your settings which will then be used for all PDF files saved.